To observe a student, you must know the student's Canvas username and password. The student must be enrolled in the course and must accept the course invitation before you can sign up to observe the student.

 First, have your child open his/her Canvas courses at [newton.instructure.com](https://newton.instructure.com) and sign into the site.

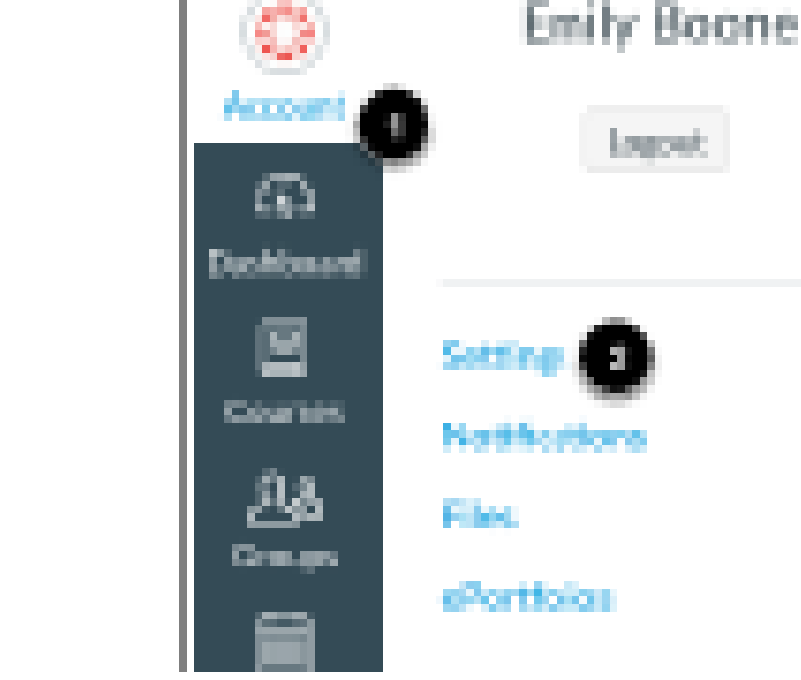

 Open Settings: Click the Account link [1], then click the Settings link [2].

 Pair with Observer (look for this option on the right side of the screen).

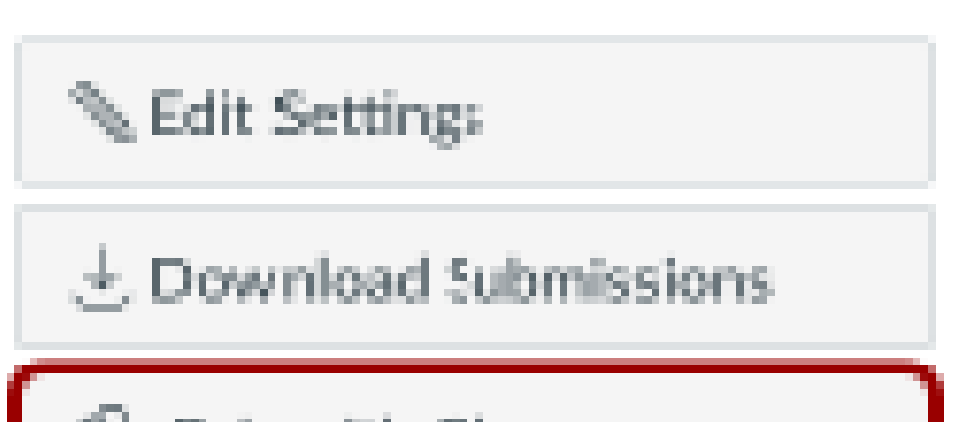

と Download Course Content

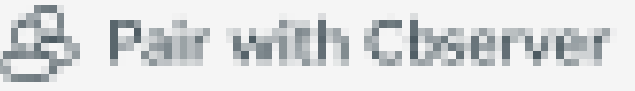

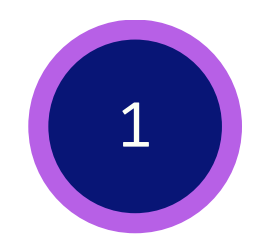

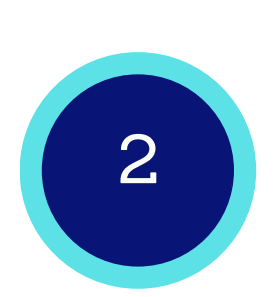

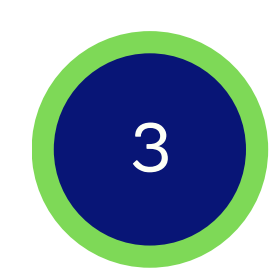

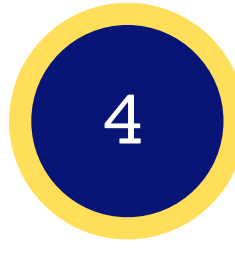

## Click the Pair with Observer button. Copy or write down the Pairing Code.

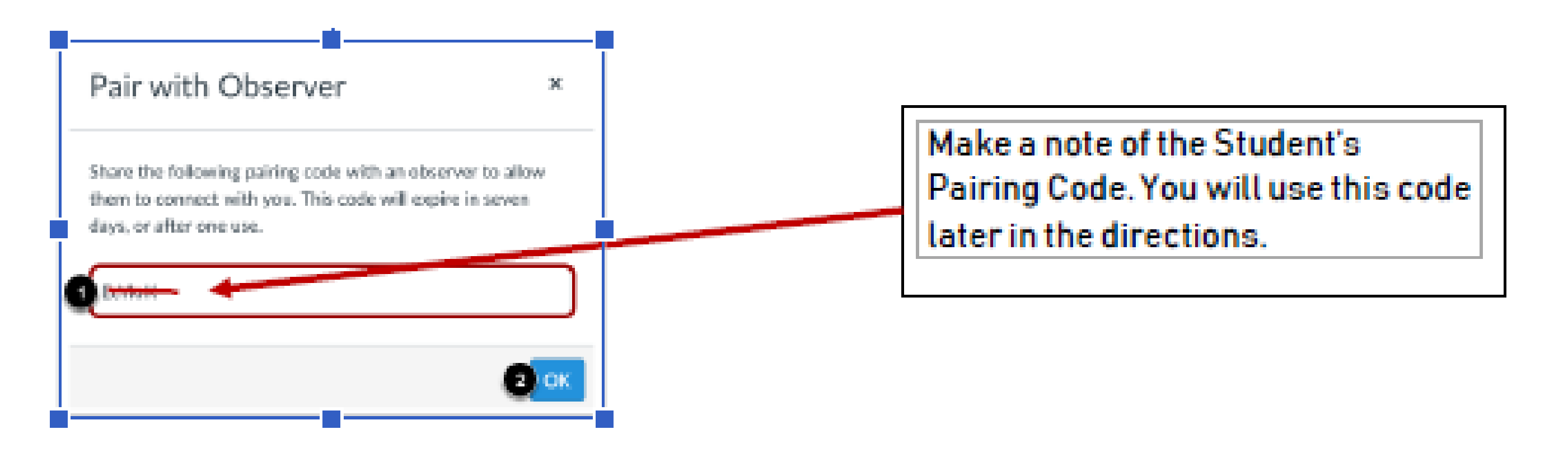

Copy the six-digit alphanumeric pairing code [1]. You will need to share the code with the parent or person who will link to your account (observer). The pairing code will expire after seven days or its first use.

To close the window, click the OK button [2]. Note: Pairing codes are case sensitive.

Contact us for more information at [instructionaltech@newton.k12.ga.us.](mailto:instructionaltech@newton.k12.ga.us)

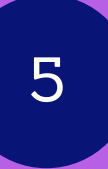

### 5 **Parent creates a Canvas account and adds the pairing code.**

Parents can sign up as an observer in Canvas. Observers can link their Canvas account to their student's account so they can see assignment dues dates, announcements, and other course content. Observers can view the course content but cannot participate in the course.

#### Notes:

- To observe a student, you must have a student pairing code.
- Once you have an account, you will be able to view student information through the Canvas Parent app. If you already have an account from your student's institution as an observer, you can always view student information through the Canvas Parent app.

### **Open Canvas URL**

In browser window, enter the institution's Canvas registration URL

Contact us for more information at [instructionaltech@newton.k12.ga.us.](mailto:instructionaltech@newton.k12.ga.us)

<https://newton.instructure.com>

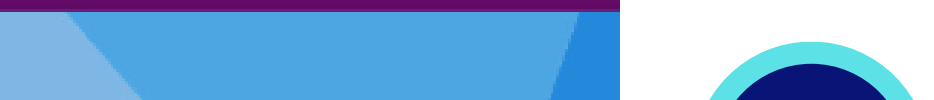

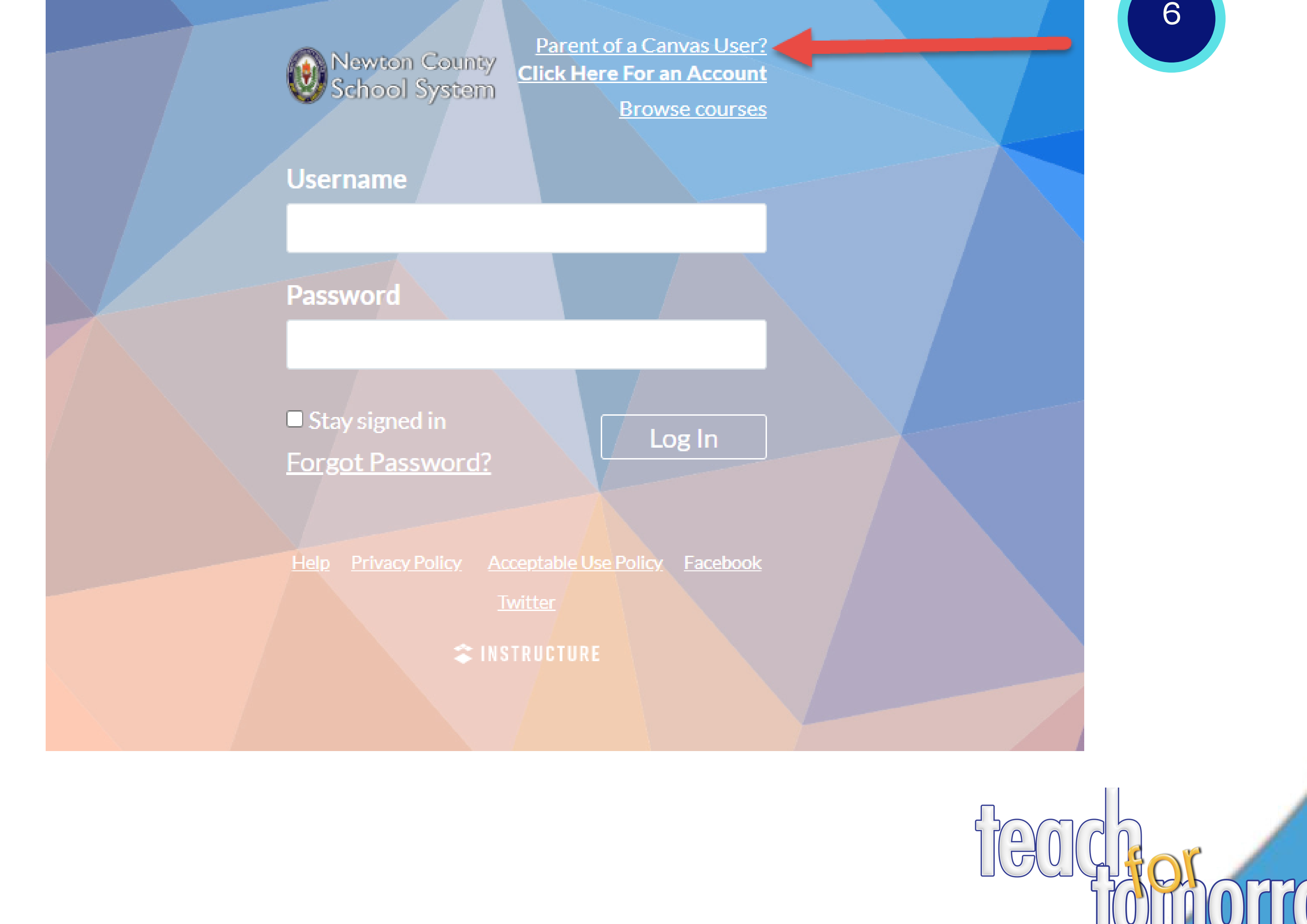

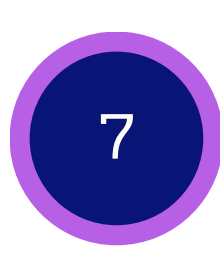

## 7 **Fill out the Parent Sign Up Form**

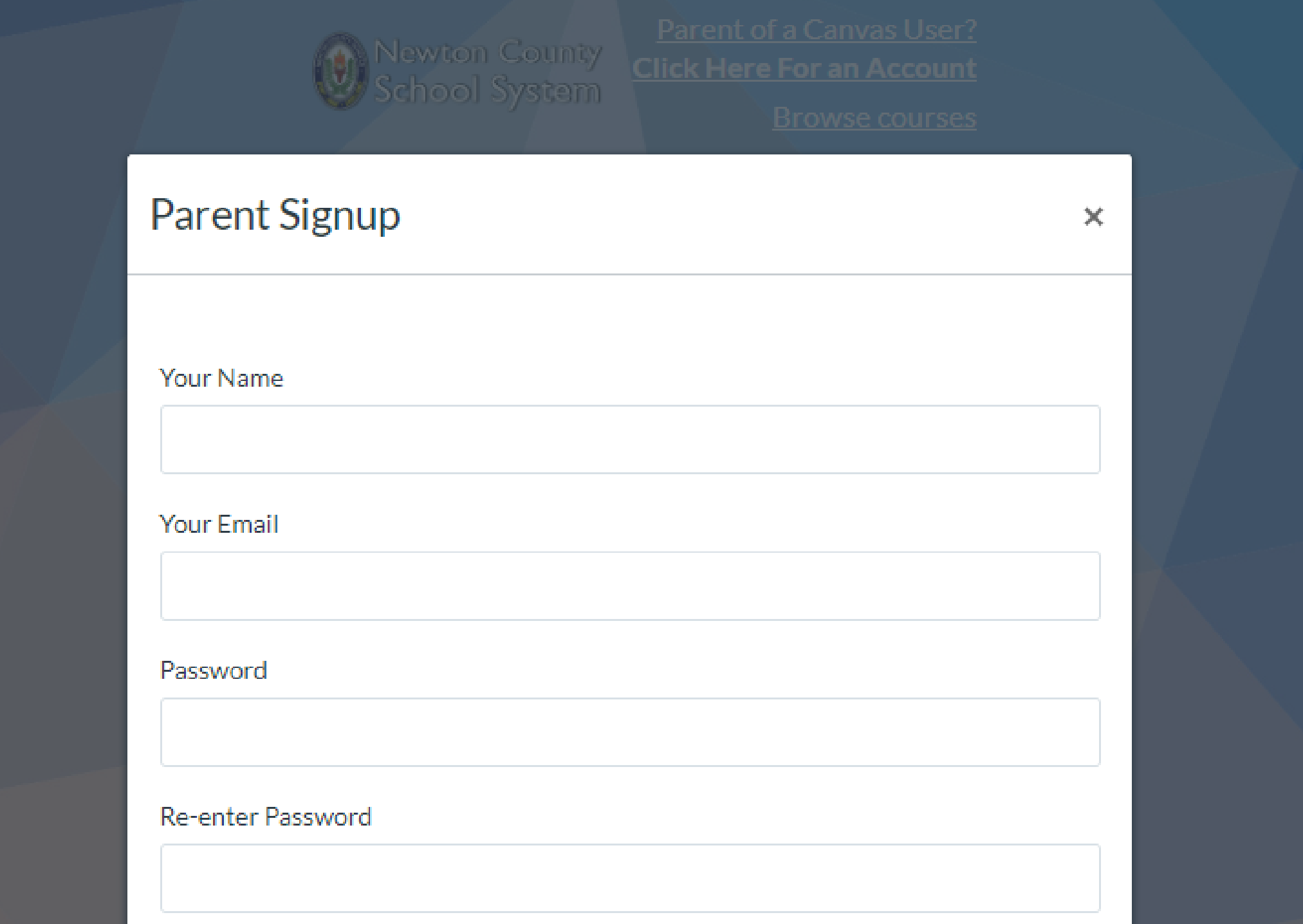

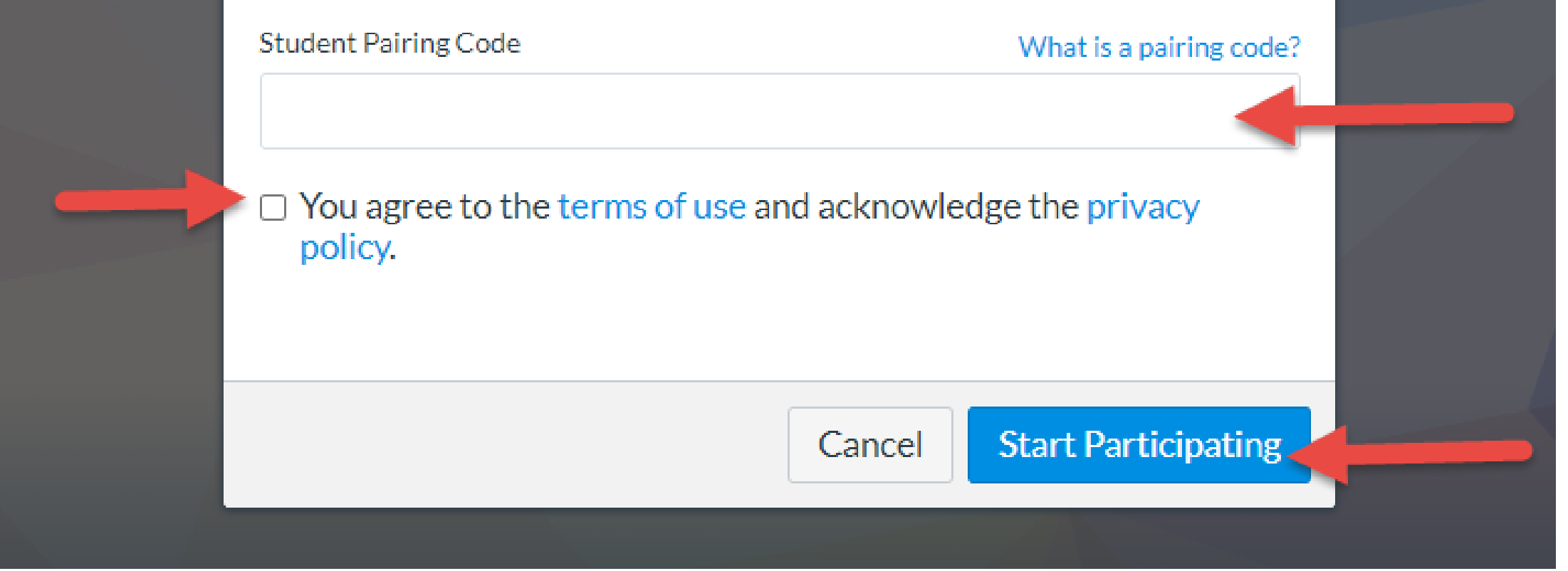

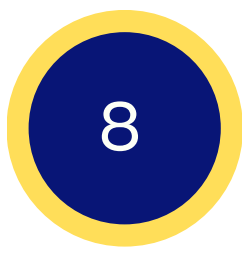

Enter the following information:

- 1. Enter your name in the Your Name field.
- 2. Enter your email in the Your Email field.
- Enter your password in the Password field. 3.
- Re-enter your password in the Re-enter Password field. 4.
- Enter a paring code to link your account to your student in the Student Pairing Code field. 5.
- 6. Agree to the terms of use by clicking the You agree to the terms of use checkbox.
- 7. Click the Start Participating button.

Contact us for more information at [instructionaltech@newton.k12.ga.us.](mailto:instructionaltech@newton.k12.ga.us)

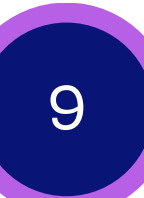

## **Observe an additional student:**

If you signed up for a Canvas account as a parent, you can add students to observe within the same institution.

To link yourself to a student, you will need to enter a student-specific pairing code. Pairing codes are case sensitive and are valid for seven days. Students can generate pairing codes from their User Settings. Admins and instructors can also generate pairing codes.

Notes:

- You cannot add students whose accounts are not within your same institution (Canvas URL). To observe students in another institution, you must sign up for an account using that institution's Canvas URL.
- Once you have linked to a student from the Observing page, you cannot remove the student. To remove a student, please contact the student's instructor.

## 9 **Begin Observing**

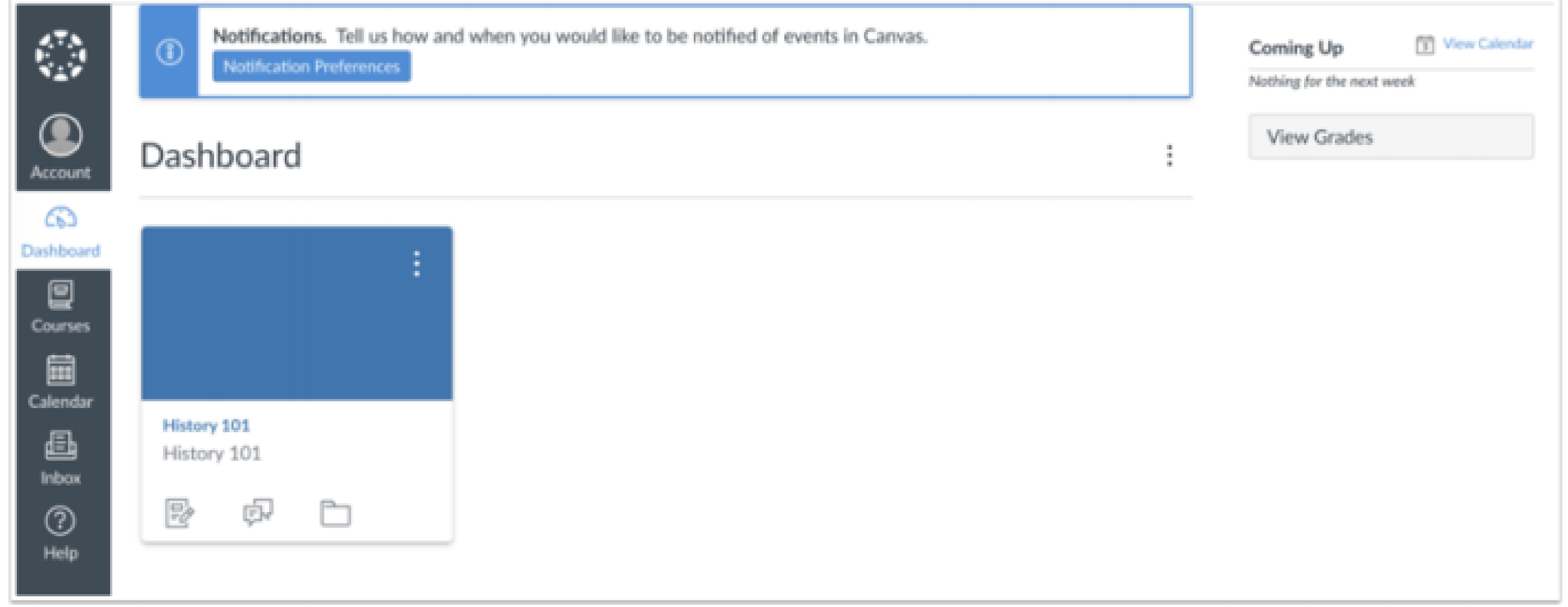

You can begin observing your student in Canvas immediately.

Contact us for more information at [instructionaltech@newton.k12.ga.us.](mailto:instructionaltech@newton.k12.ga.us)

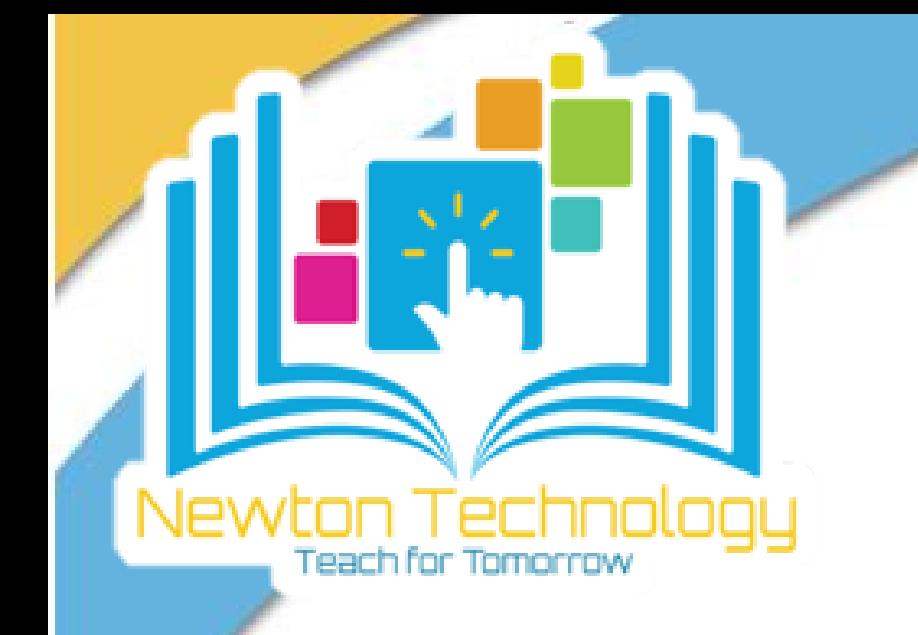

### **Open User Settings**

#### CONTACT US

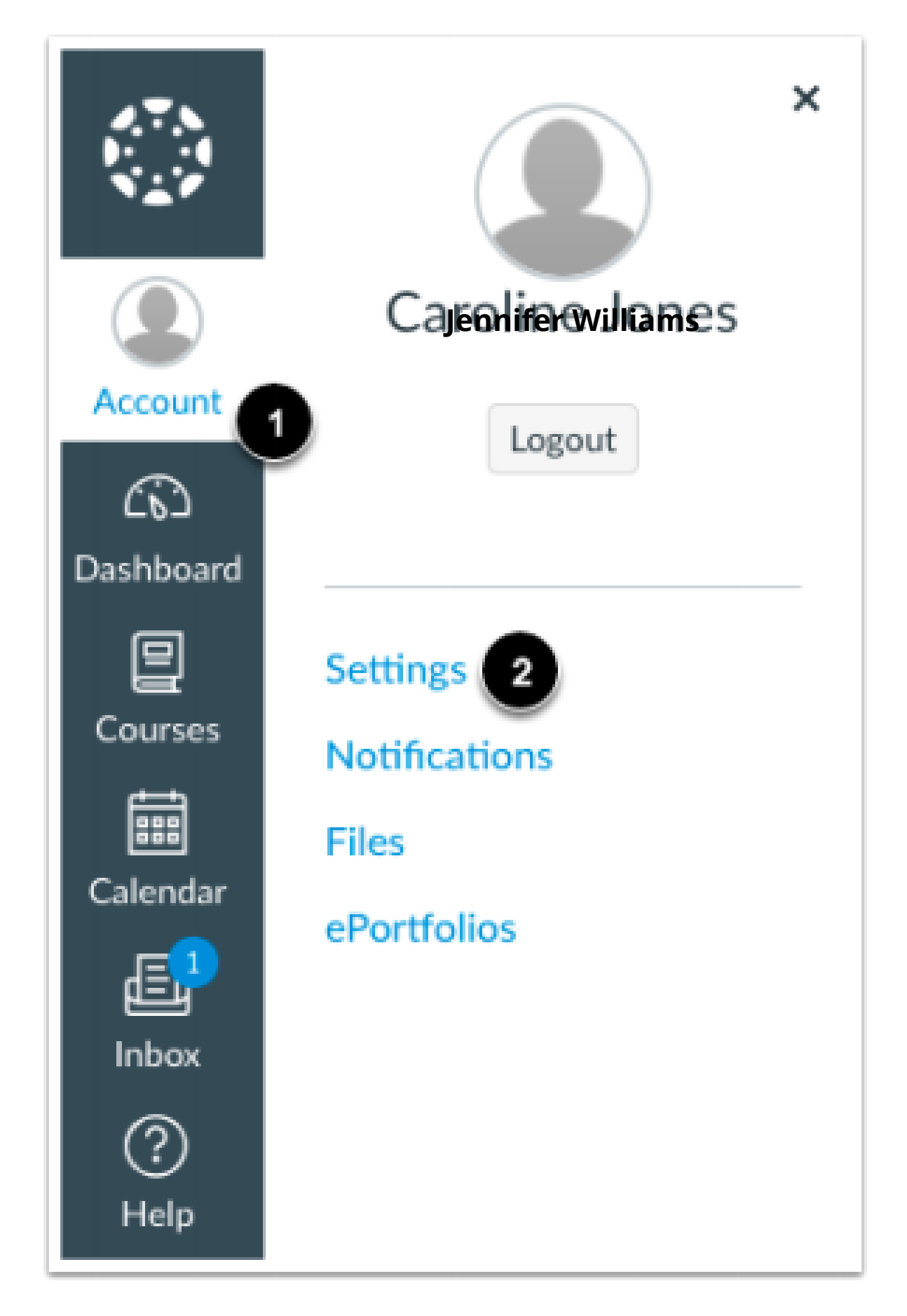

In Global Navigation, click the Account link [1], then click the Settings link [2].

### **Open Observing**

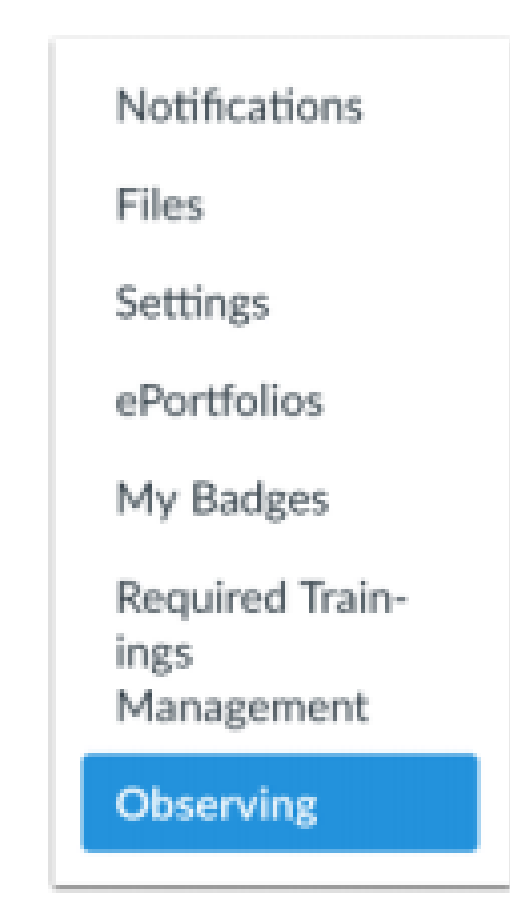

In User Navigation, click the Observing link.

Contact us for more information at [instructionaltech@newton.k12.ga.us.](mailto:instructionaltech@newton.k12.ga.us)

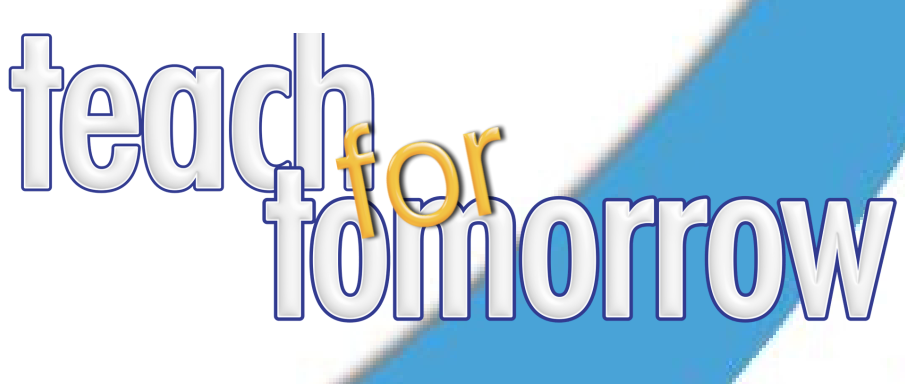

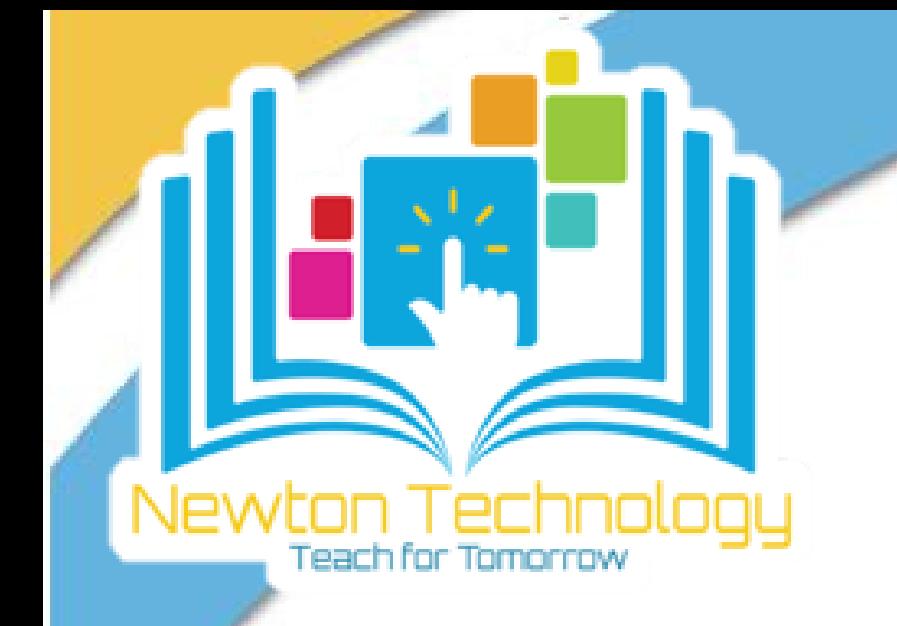

### **Add Student**

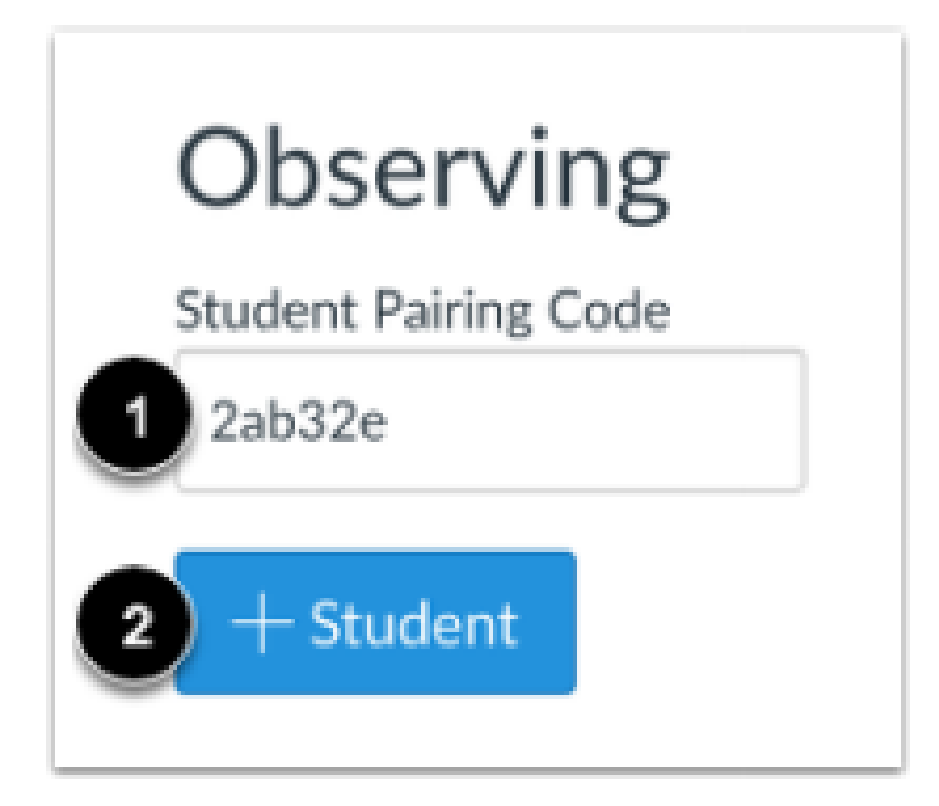

Type the pairing code in the Student Pairing Code field [1] and click the Add Student button [2].

### **View Student**

Observing

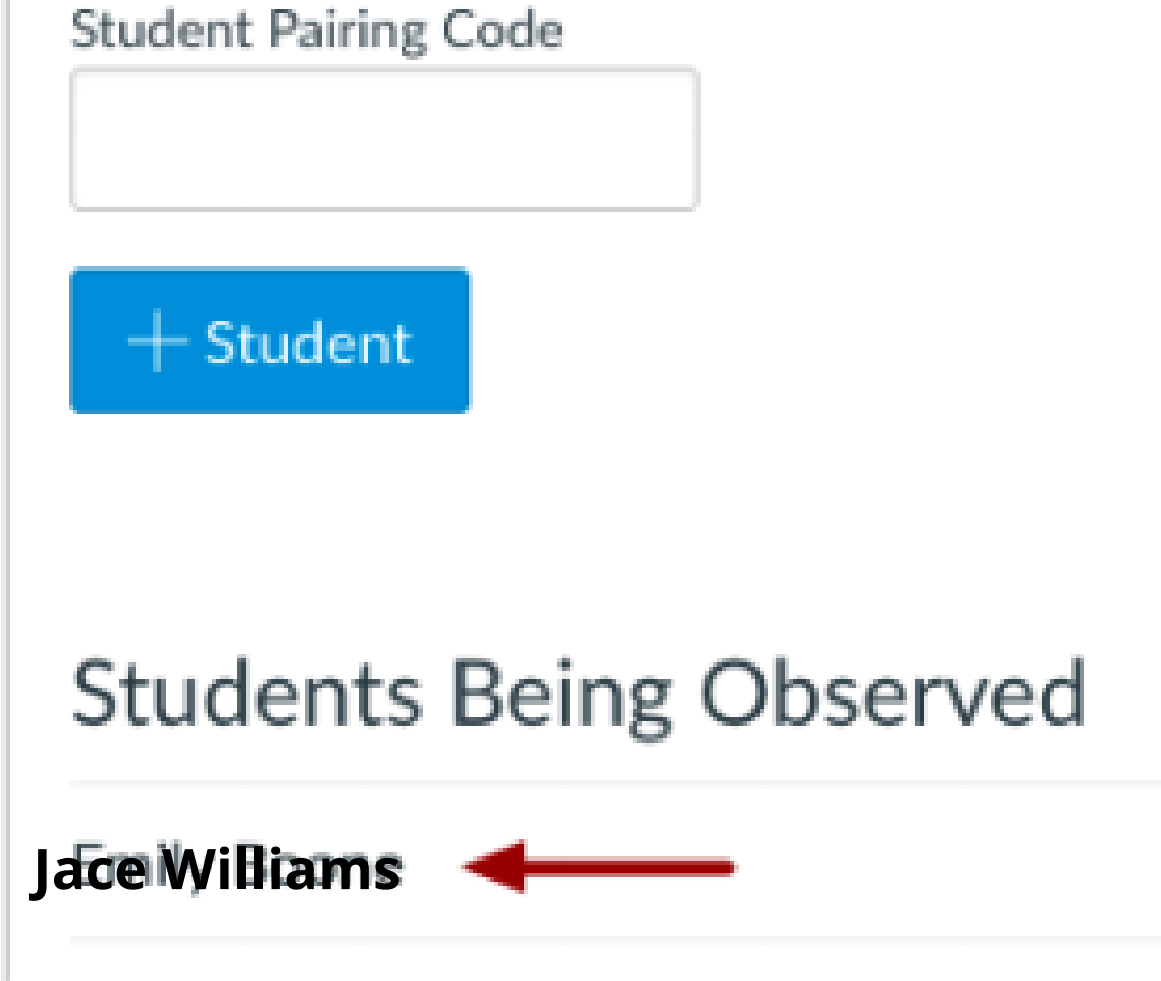

View the paired student.

#### CONTACT US

Contact us for more information at [instructionaltech@newton.k12.ga.us.](mailto:instructionaltech@newton.k12.ga.us)

## **Frequently Asked Questions on Pairing Codes**

## **All Users**

#### What are pairing codes?

Pairing codes are six-digit codes that are used to link students to observers in Canvas. Pairing codes are alphanumeric and case sensitive.

#### Who can generate pairing codes?

Pairing codes can be generated by a teacher. Once generated, the pairing code can only be used to link the student who the code was created on their behalf. Additional pairing codes must be created for each student that will be linked to an observer.

#### How long are pairing codes valid?

Pairing codes expire after seven days or their first successful use.

#### How many pairing codes can be active for a student at one time?

A student can have five active pairing codes at one time. If a student has five active pairing codes and a new pairing code is generated, the oldest pairing code will become inactive.

### **Observers**

Can I generate a pairing code as an observer?<br>No. Observers cannot generate pairing codes. In order to receive a pairing code, observers have two options:

#### Can I generate a pairing code from the Parent app?

No. The Parent app does not support generating pairing codes.

### How do I use a pairing code as an observer?

Observers can link to one student using a pairing code when creating an account in the Canvas Parent app or web browser. Observers can link to additional students using pairing codes from their User Settings in a web browser. Learn more about these options in the lessons below:

#### CONTACT US

Contact us for more information at [instructionaltech@newton.k12.ga.us.](mailto:instructionaltech@newton.k12.ga.us)